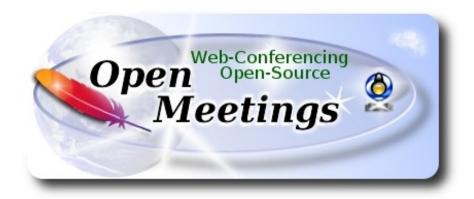

# **Installation of Apache OpenMeetings 4.0.4**

on

#### Fedora 28 final

This tutorial it is bassed on a fresh installation of

### Fedora-MATE Compiz-Live-x86 64-28-1.1.iso

It is tested with positive result. We will use the Apache's binary version OpenMeetings 4.0.4 stable, that is to say we'll suppress his compilation. It is done step by step.

25-5-2018

Starting...

1) At first place, modify Selinux level security, for the installation, and install nano editor:

dnf install nano

sudo nano /etc/selinux/config

...modify:

**SELINUX**=**enforcing** 

...to

**SELINUX**=**permissive** 

Press Ctrl+x and will ask to save, press Y, and Enter, to save and leave nano's editor.

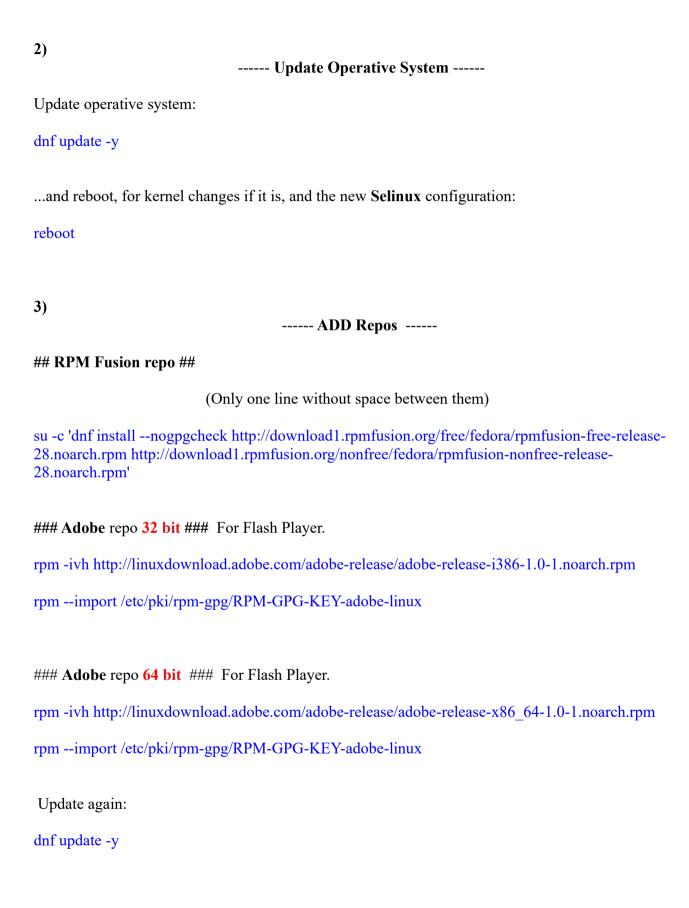

4) ----- Installation of packets and libraries -----We install necessary packets and libraries: (Only one line with a space between 2<sup>a</sup>-3<sup>a</sup> and 3<sup>a</sup>-4<sup>a</sup>) dnf install -y libjpeg-turbo libjpeg-turbo-devel libjpeg-turbo-utils giflib-devel freetype-devel gccc++ zlib-devel libtool bison bison-devel file-roller ghostscript freetype unzip gcc ncurses make bzip2 wget ghostscript neurses zlib git make automake nasm pavucontrol alsa-plugins-pulseaudio nmap tomcat-native 'dnf-command(versionlock)' 5) ----- Installation of OpenJava 8 -----Java 8, minimum, is needeed to work OpenMeetings 4.0.4. Will install OpenJava 8. -- Only for Fedora 32 bit -dnf install java-1.8.0-openjdk.i686 java-1.8.0-openjdk-headless.i686 -- Only for Fedora 64 bit -dnf install java-1.8.0-openjdk.x86 64 java-1.8.0-openjdk-headless.x86 64 -- Now for both, 32 bit and 64 bit -dnf install icedtea-web ...to can record and share dektop from rooms. Maybe you have installed different versions of Java. Please, select the just installed OpenJava 8: update-alternatives --config java And to see if the selected version is active: java -version **6)** 

LibreOffice it is installed already in the desktop-distro, but especially for server iso:

----- Installation of LibreOffice -----

| 1 0    | •      | . 11 1 | ••• | l cc·     |
|--------|--------|--------|-----|-----------|
| dnt -v | 7 1116 | tall   | 11  | breoffice |
| um -   | y IIIe | ian i  | ш   | DICOILICE |

| Is needeed to convert uploaded office files to pdf. |
|-----------------------------------------------------|
|-----------------------------------------------------|

7)
----- Installation of ImageMagick and Sox ----ImageMagick, work with the images files jpg, png, gif, etc. Install it:
dnf -y install ImageMagick
Sox, work with the audio. Install it:
dnf -y install sox

8)
----- Installation of Adobe Flash Player ----OpenMeetings even need Adobe Flash Player for cam and audio. We install it:
dnf install -y flash-plugin

9) ----- Compilation of FFmpeg -----

FFmpeg will work the video. Will install a paquets and libraries:

(Only one line with space between both)

dnf install -y glibc alsa-lib-devel gsm gsm-devel imlib2 imlib2-devel libogg libvorbis vorbis-tools theora-tools libvpx-devel mercurial cmake curl git vlc

This ffmpeg compilation is based on this url, and updated to 25-5-2018.

https://trac.ffmpeg.org/wiki/CompilationGuide/Centos

I made a script to download, compile and install ffmpeg on Fedora. It is tested and is ok. The result of any recording we do in OpenMeetings will be in mp4 format.

We download this script:

cd /opt

```
wget https://cwiki.apache.org/confluence/download/attachments/27838216/ffmpeg fedora28.sh
...concede execution permission:
chmod +x ffmpeg fedora28.sh
...and run it:
./ffmpeg fedora28.sh
The compilation will spend about 20-30 minutes.
At the end, a text will apear:
                                   FFmpeg Compilation is Finished!
Then, please go to step 10).
All the compiled files will be installed in: /usr/local/bin
10)
                           ----- Installation of MariaDB data server -----
MariaDB is the data server fork of MySQL.
We install it:
dnf install -y mariadb mariadb-server
...and run MariaDB (be connected to Internet, to run it quickly):
systemctl start mariadb.service
Give a password to MariaDB root. Please, replace new-password by your own whish:
mysqladmin -u root password new-password
Make a database for OpenMeetings:
mysql -u root -p
...will ask for the root password you choose just now:
```

MariaDB [(none)]> CREATE DATABASE open404 DEFAULT CHARACTER SET 'utf8';

Now we create a user with all permision on this open404 database. User password must be of 8 digits minimum:

(Only one line with space between both)

MariaDB [(none)]> GRANT ALL PRIVILEGES ON open404.\* TO 'hola'@'localhost' IDENTIFIED BY 'la2B3c4D' WITH GRANT OPTION;

```
* open404 ...... name of the database

* hola ..... user for that database

* 1a2B3c4D ..... password of that user
```

You can change the data...but remember it! Later we'll need it.

Now we leave MariaDB:

MariaDB [(none)]> quit

11) ----- Installation of Apache OpenMeetings -----

Make a folder called **red5404** where download the Apache OpenMeetings file, and where we'll do the installation:

mkdir /opt/red5404

cd/opt/red5404

...download and uncompress the file:

wget http://archive.apache.org/dist/openmeetings/4.0.4/bin/apache-openmeetings-4.0.4.zip unzip apache-openmeetings-4.0.4.zip

...save the original file to /opt:

mv apache-openmeetings-4.0.4.zip /opt

12)
----- Installation connector OpenMeetings with MariaDB -----

| This file-driver is need it to connect OpenMeetings with MariaDB. Download and install it:                            |  |  |  |
|----------------------------------------------------------------------------------------------------|--|--|--|
| cd /opt                                                                                                    |  |  |  |
| (Only one line without space between both)                                                                            |  |  |  |
| wget http://repo1.maven.org/maven2/mysql/mysql-connector-java/5.1.46/mysql-connector-java-5.1.46.jar                  |  |  |  |
| cp mysql-connector-java-5.1.46.jar /opt/red5404/webapps/openmeetings/WEB-INF/lib                                      |  |  |  |
|                                                                                                    |  |  |  |
| 13)                                                                                                    |  |  |  |
| Script to launch red5-OpenMeetings                                                                                    |  |  |  |
| We'll download the script to run Red5-OpenMeetings:                                                                   |  |  |  |
| cd /opt                                                                                                    |  |  |  |
| wget https://cwiki.apache.org/confluence/download/attachments/27838216/red5-2                                         |  |  |  |
| copy it to where must be:                                                                                             |  |  |  |
| cp red5-2 /etc/init.d/                                                                                                |  |  |  |
| and concede execution permission:                                                                                     |  |  |  |
| chmod +x /etc/init.d/red5-2                                                                                           |  |  |  |
| If you made the installation in any other different path to /opt/red5404, please edit the script and modify the line: |  |  |  |
| RED5_HOME=/opt/red5404                                                                                                |  |  |  |
| to                                                                                                    |  |  |  |
| RED5_HOME=/your-path-installation                                                                                     |  |  |  |
|                                                                                                    |  |  |  |
| 14) Run red5-OpenMeetings                                                                                             |  |  |  |
| Run MariaDB:                                                                                                    |  |  |  |
| systemetl start mariadb.service                                                                                       |  |  |  |
| and red5-OpenMeetings:                                                                                                |  |  |  |

#### /etc/init.d/red5-2 start

...wait about 40 seconds in order red5 run completly. Then, go with the browser to:

#### http://localhost:5080/openmeetings/install

...there will show a page similar to this one:

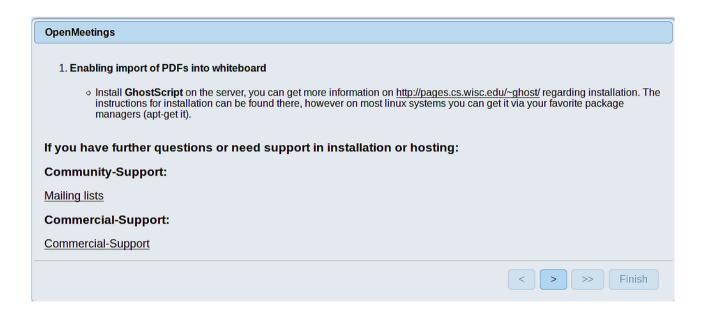

...press on (bottom), and will show the default database configuration with Derby, but we employ MySQL (MariaDB):

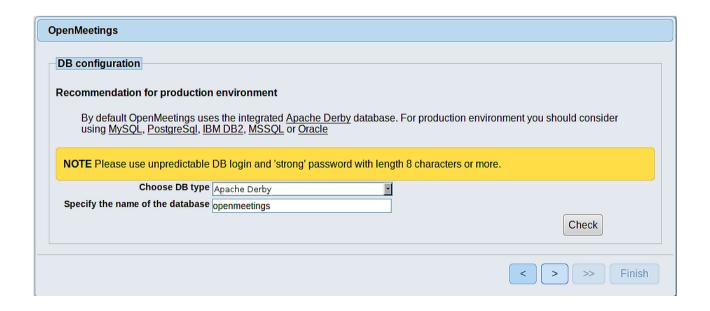

...then, scroll and Choose DB type to MySQL:

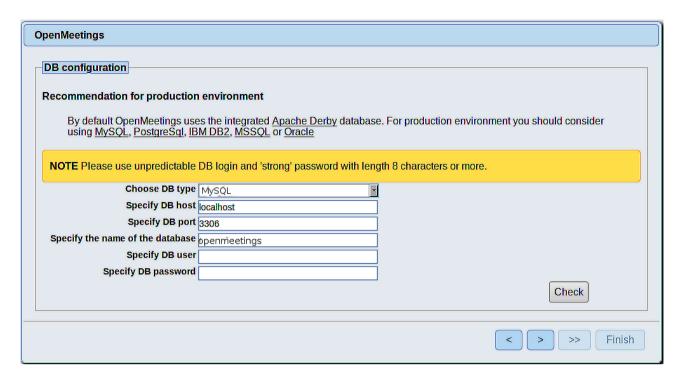

Now we must introduce the database name, the user name and his password we did at the step 10:

Specify the name of the database = open404

Specify DB user = hola

Specify DB password = 1a2B3c4D

...if you choose any other data please type it here.

Press button, and will go to:

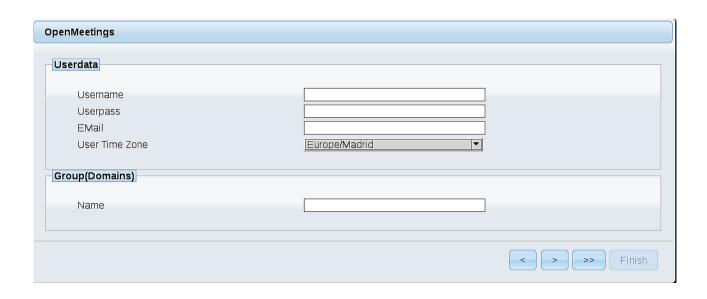

Here, we must introduce a user name for OpenMeetings, and his password. This must have 8 digits minimum, and at least 1 special symbol like: + ( % #! ...etc.

**Username** = a-name ...This user name will have administrator rights.

Userpass = a-password ....for the previous user

**EMail** = email-adress ... of the previous user.

User Time Zone = country where is this server

Name = example-openmeetings ...group name to choose

Press the button and will lead us to a new page (below) where you can select the language for your OpenMeetings server, as well as other options such as the configuration of the mail server being used to send invitations or meetings from OpenMeetings:

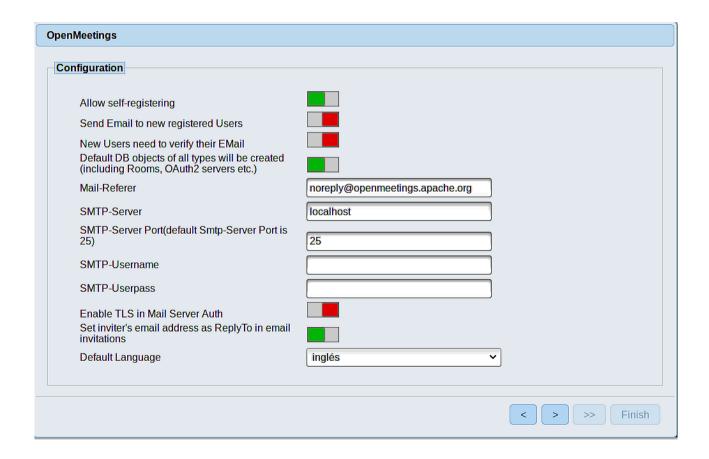

A valid example to configure the mail server with Gmail, is as follows: (replace **john@gmail.com** with your real Gmail account)

Mail-Refer = john@gmail.com

SMTP-Server = smtp.gmail.com

SMTP-Server Port (default Smtp-Server Port is 25) = 587

SMTP-Username = john@gmail.com

SMTP-Userpass = password of john@gmail.com

Enable TLS in MailServer Auth = ...turn green the button to activate

To select the language of your OpenMeetings server, please scroll on the line:

**Default Language** = ...select your language

...the rest you can change it as you like.

Now press the button and a new page will appear:

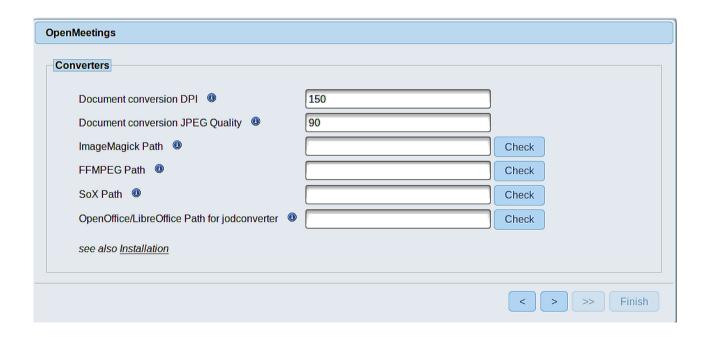

Here we'll introduce the respective paths for the image, video, audio and conversion of uploaded files (LibreOffice):

ImageMagick Path == /usr/bin

FFMPEG Path == /usr/local/bin

SOX Path == /usr/bin

OpenOffice/LibreOffice Path for == /usr/lib/libreoffice (32bits) jodconverter == /usr/lib64/libreoffice (64bits)

As you go introducing paths, you can check if they are correct by pressing the button labeled **Check**. If it does not display any error message, that is OK.

Once completed the paths, please click the button and move on to another page that would be to activate the SIP. We will leave it as is, unless you want to activate it knowing what it does:

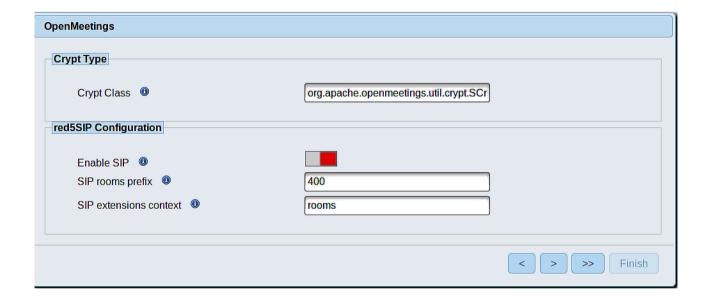

Now push the button Will show this window:

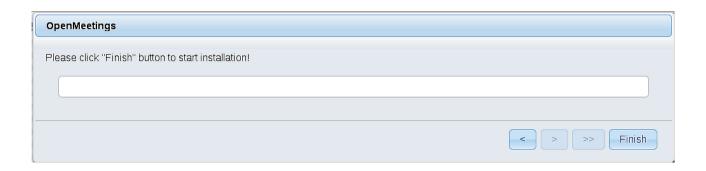

Press **Finish** button ...wait a seconds untill the tables are fill in the database. When has concluded, this another page will appear. Don't clic on **Enter the Application**. First is need it to restart the server (be connected to Internet):

#### /etc/init.d/red5-2 restart

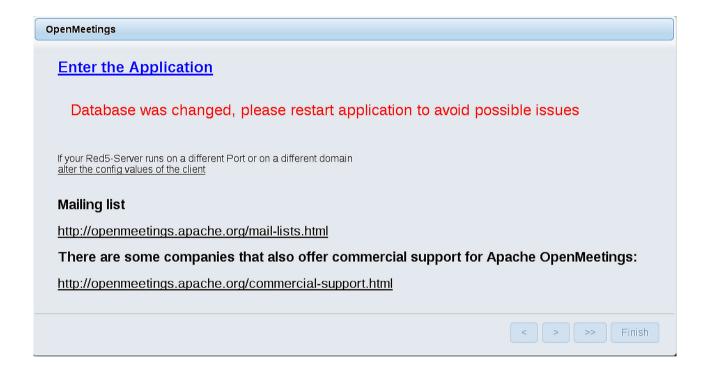

Now yes, you can clic on **Enter the Application**, or go with your browser to:

http://localhost:5080/openmeetings

...and will take us to the entry of OpenMeetings:

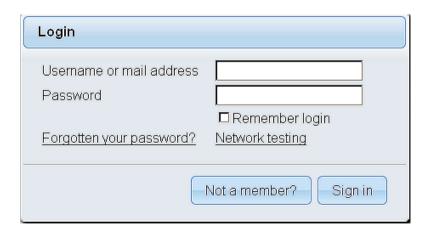

Introduce the user's name and the password that you have chosen during the installation, push **Sign in** button and...

#### ... Congratulations!

The next time that you like accede to OpenMeetings, would be:

# http://localhost:5080/openmeetings

Remember to open in the server, the two following ports:

#### 1935 5080

...in order that it could accede to OpenMeetings from other machines in Lan or from Internet.

# 15) ----- Configuration of OpenMeetings -----

Once you acced to OpenMeetings, if you would like to do any modification in the configuration, please go to:

#### **Administration** → **Configuration**

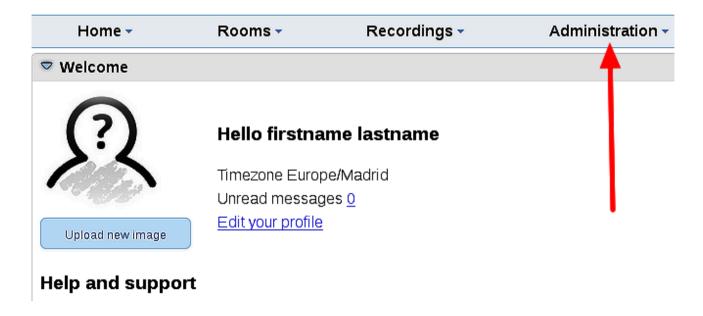

...and following the order of the red arrows:

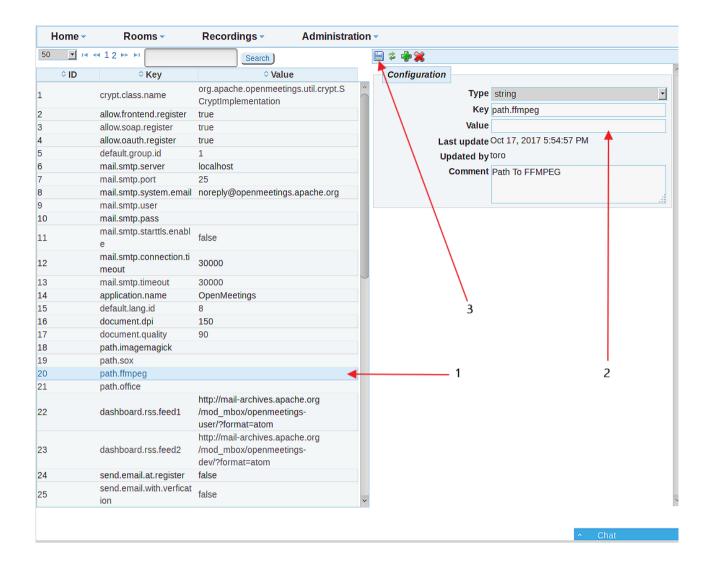

And this is all.

If you have some doubt or question, please expose it in Apache OpenMeetings forums:

http://openmeetings.apache.org/mail-lists.html

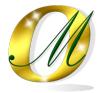

Thank you.

Alvaro Bustos